# Paso a paso para la Instalación del Sistema de Ventas Todo

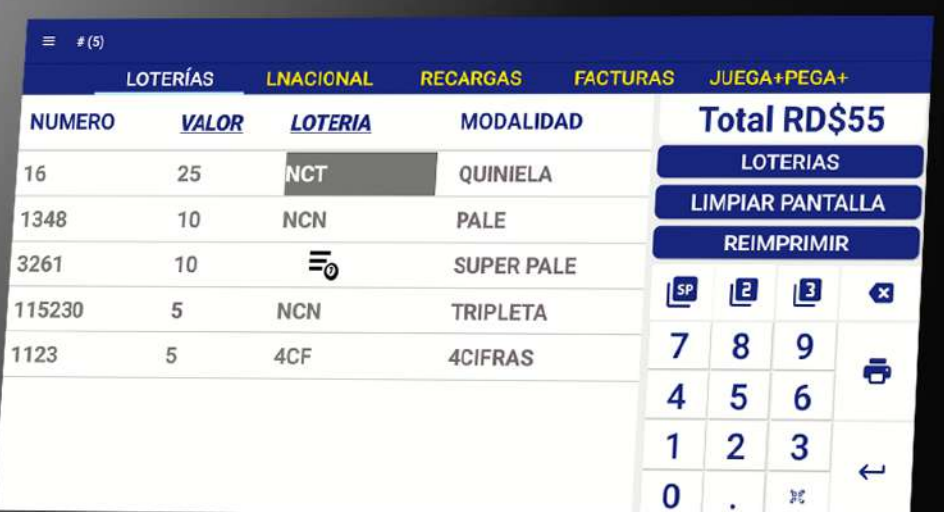

## Versión Android

### Paso 1: Paso 2: Paso 2: Paso 2: Paso 2: Paso 2: Paso 2: Paso 2: Paso 2: Paso 2: Paso 2: Paso 2: Paso 2: Paso 2

Para realizar la instalación del **Sistema de Ventas Todo+** en dispositivos con **Sistema Operativo Android**, como la D2s, realiza los siguientes pasos:

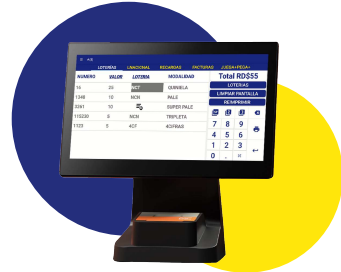

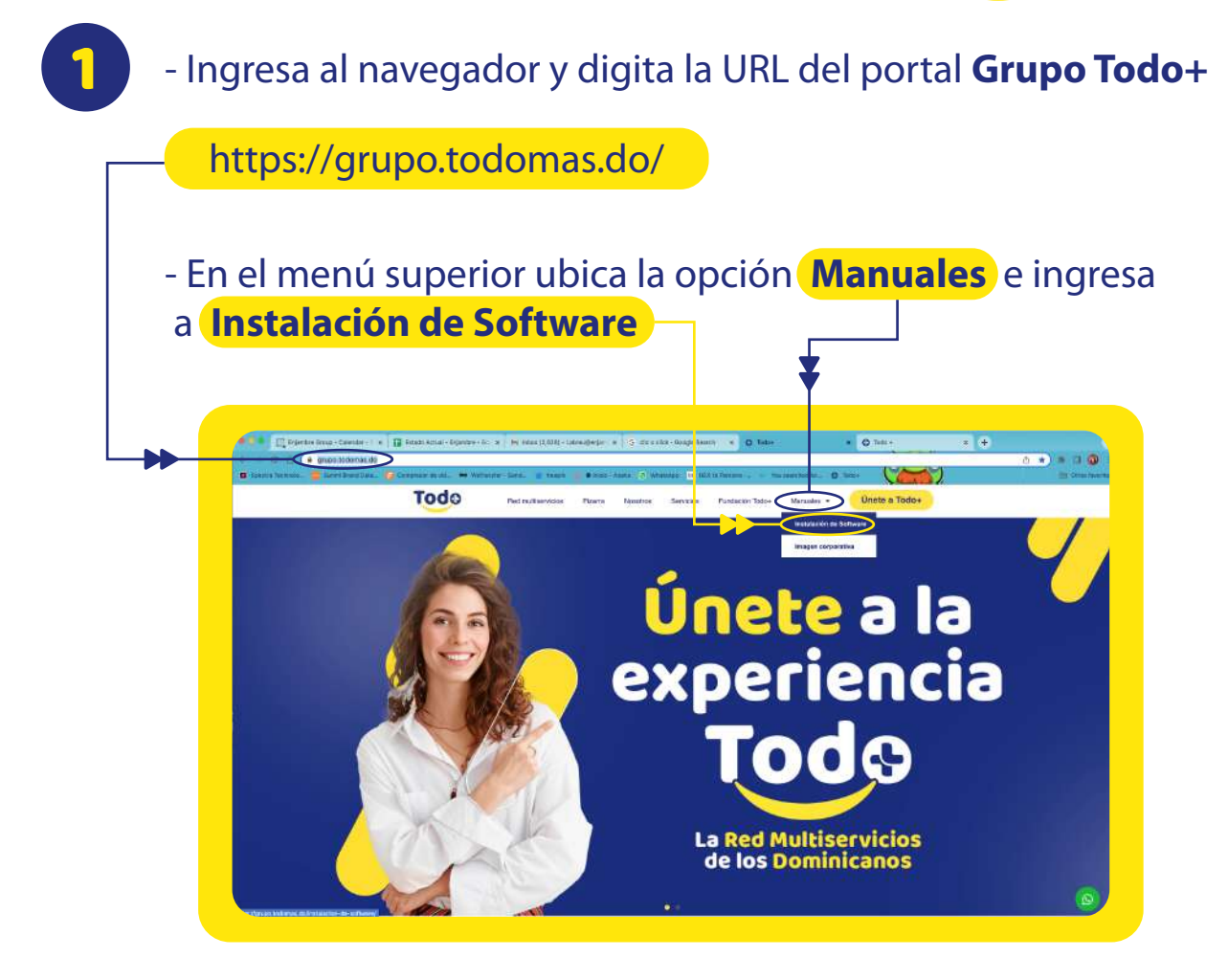

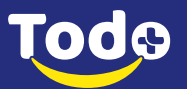

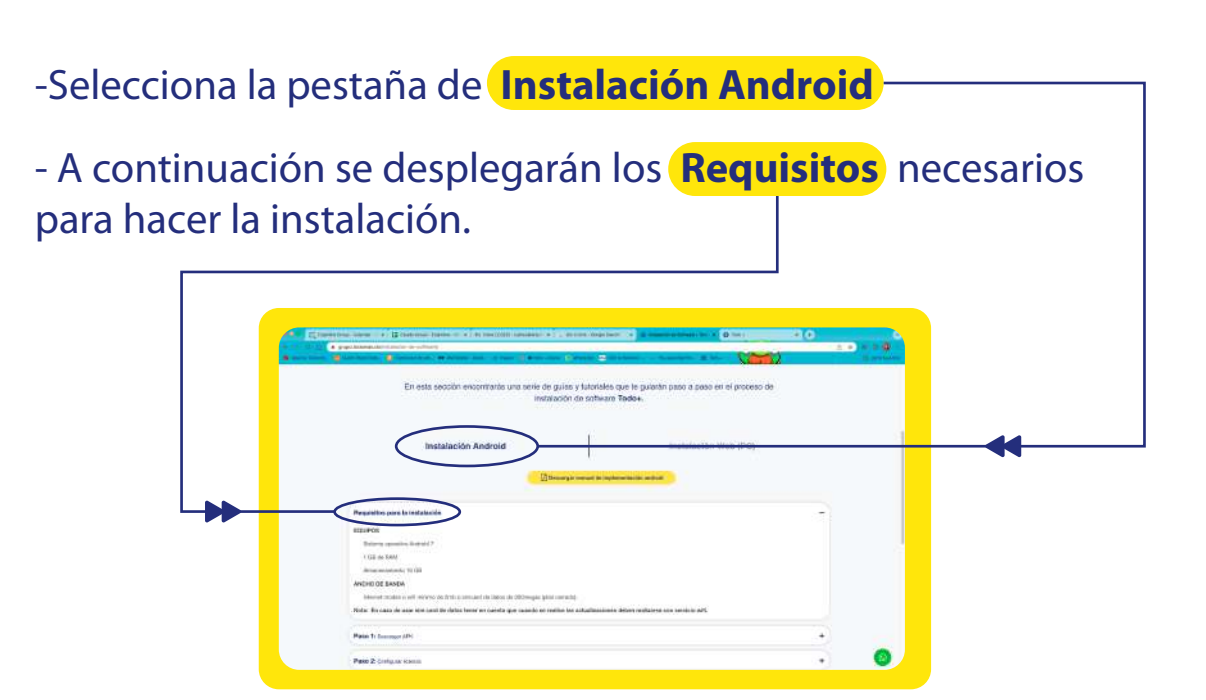

- Luego de verificar que cuentas con todos los requisitos, despliega el **Paso 1**

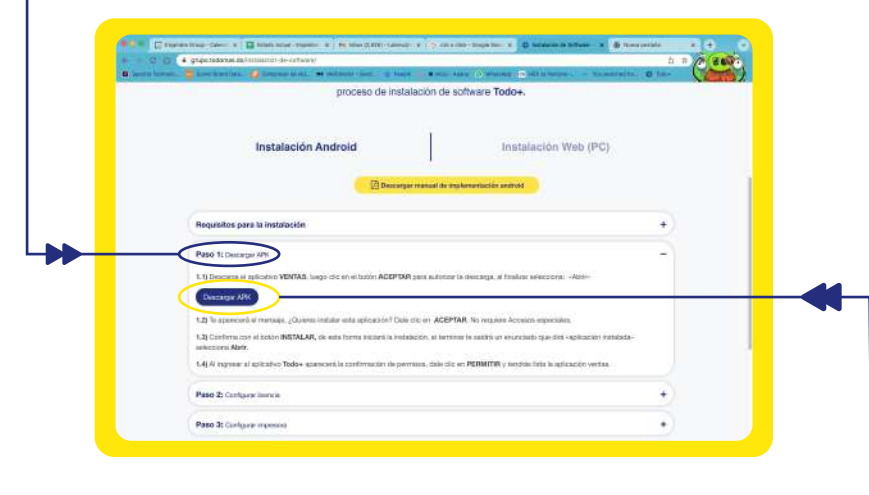

- Descarga el aplicativo **Ventas**
- Autoriza la descarga con el botón **Aceptar**
- Al finalizar haz clic en **Abrir**

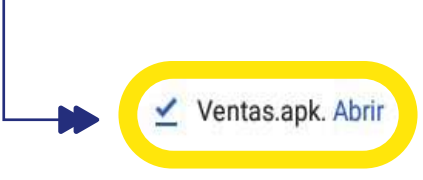

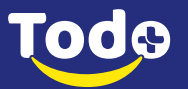

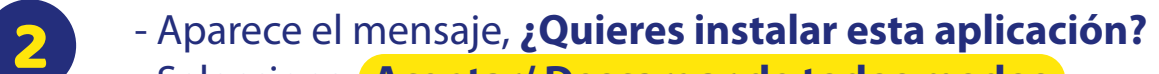

- Selecciona **Aceptar/ Descargar de todos modos**
- **No** requiere Accesos Especiales.

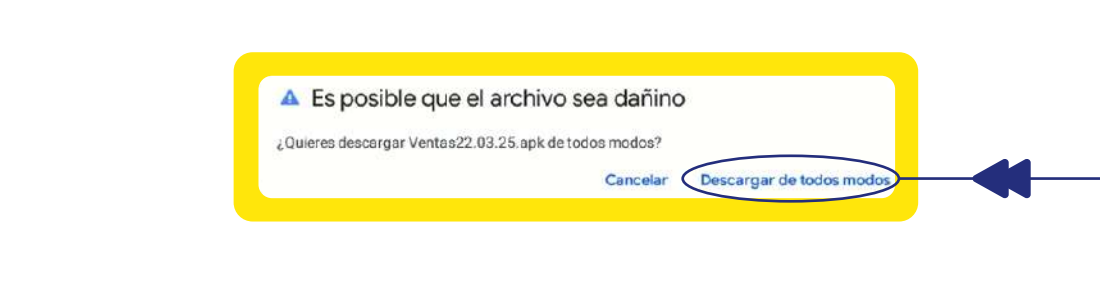

**3** - Confirma con el botón **Instalar** - Empieza a hacer la instalación - Al terminar aparece

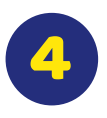

4 - Al ingresar al aplicativo **Todo+** aparecerá la **confirmación de permisos.** 

- Dale clic en **Permitir**
- Y ya tienes lista la aplicación ventas.

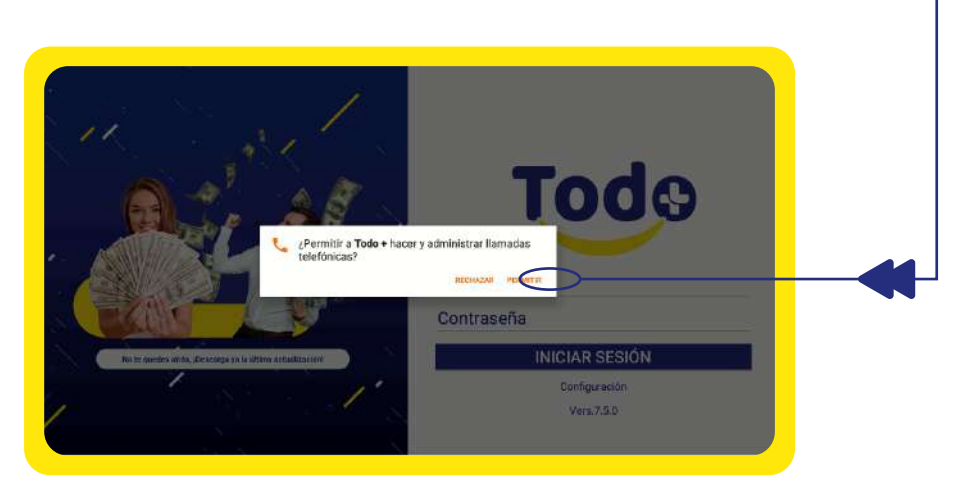

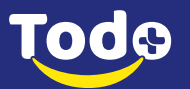

## Paso 2: Configurar Licencia

**(Este proceso debe realizarse con el apoyo del agente de soporte)**

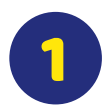

- Configura **Fecha y Hora** actual en el equipo.

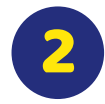

- Contacta a nuestro **Personal de Soporte** a través del botón de Whatsapp y solicita la **Clave Del Día** y la **Licencia.**

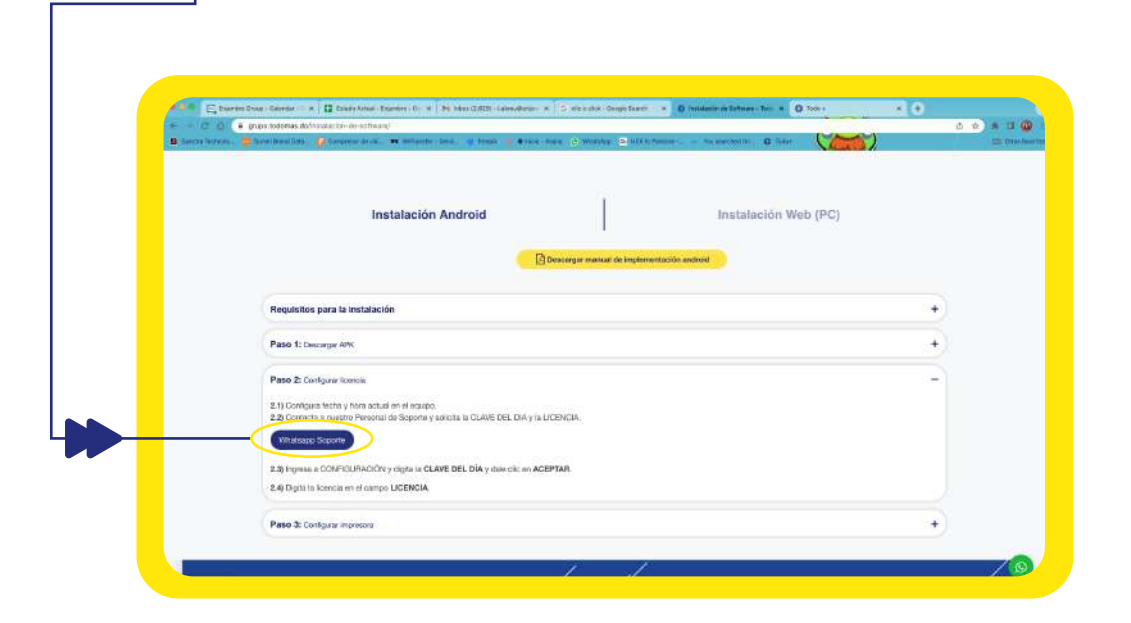

- También puedes contactarlos a través de whatsapp al número **+1 (829) 982-2973)**

- Ten en cuenta que esta línea **no recibe llamadas ni sms.** 

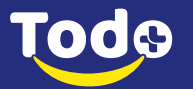

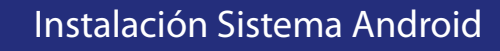

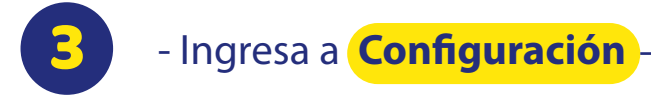

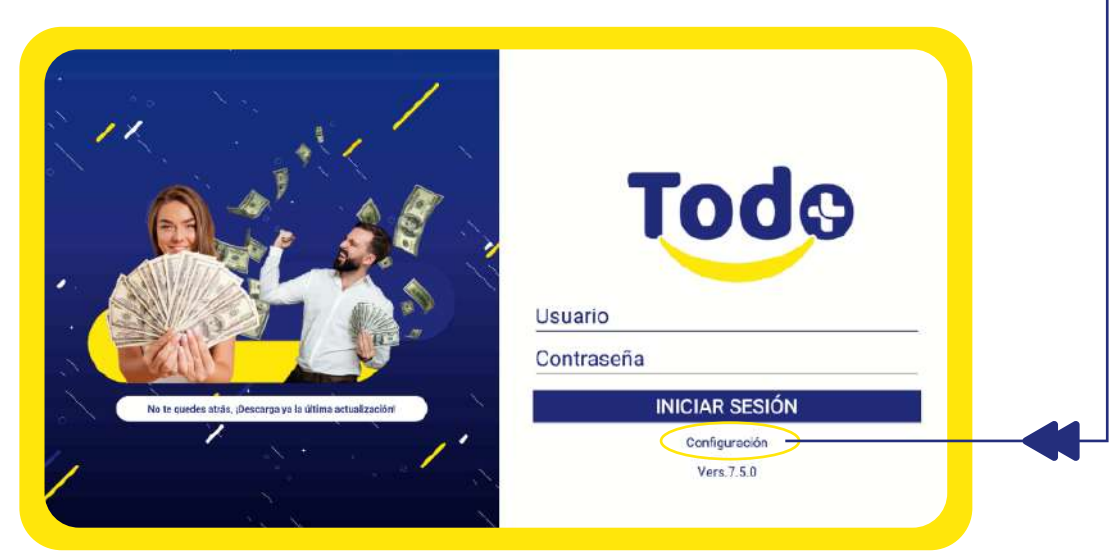

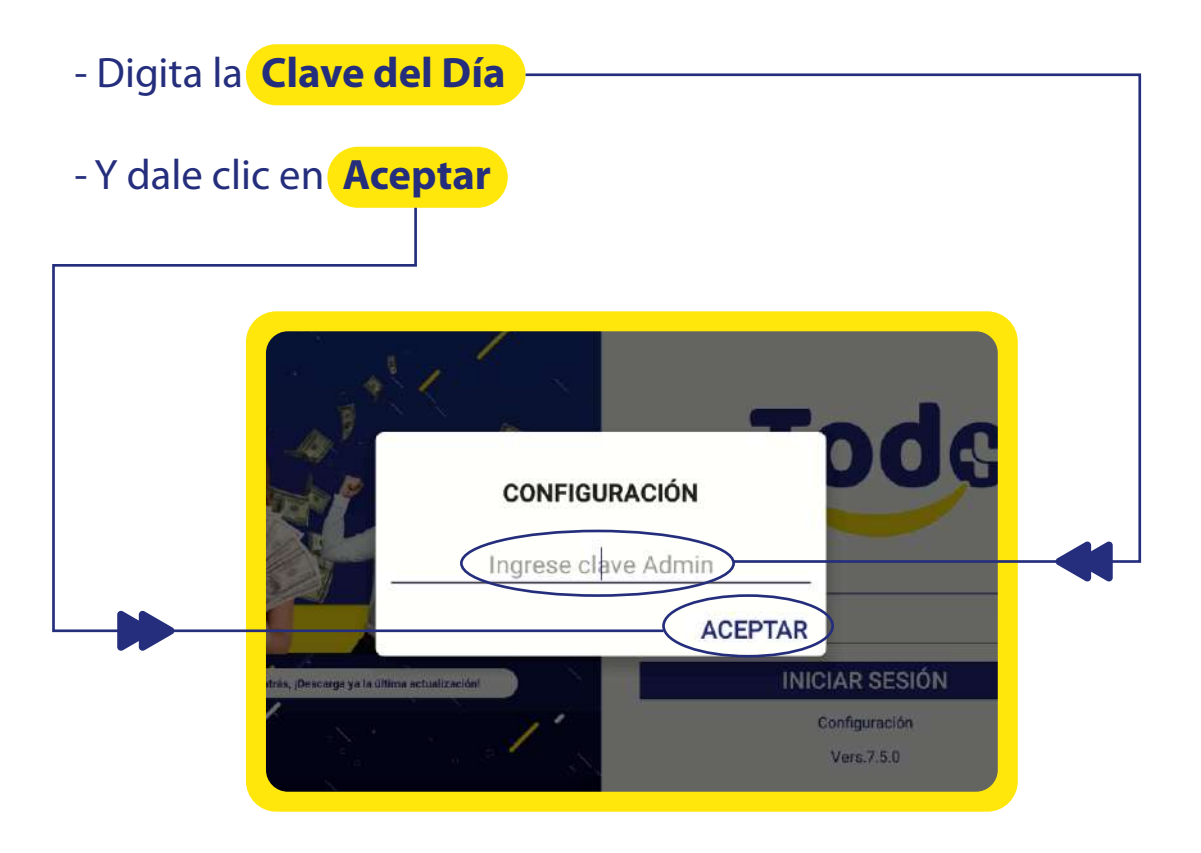

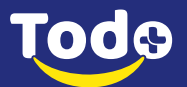

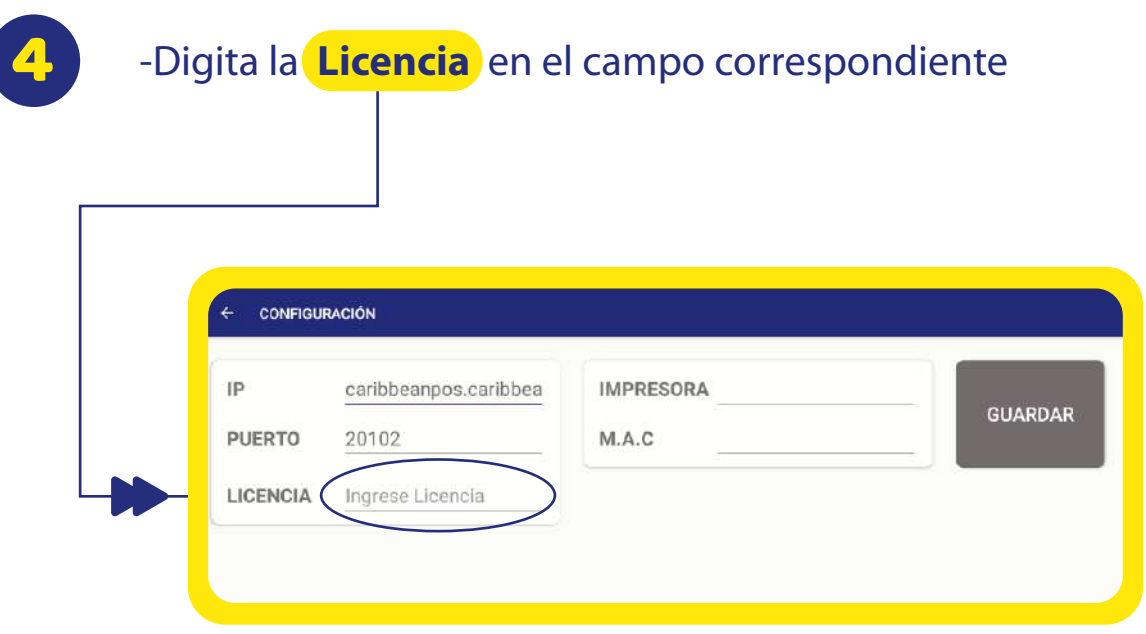

- Antes de dar clic en **Guardar**, realiza primero el siguiente paso.

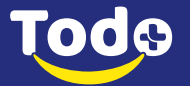

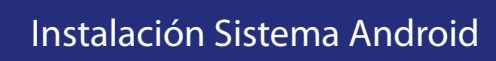

### Paso 3: Configurar Impresora

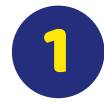

### 1 Haz clic en el campo **Impresora**

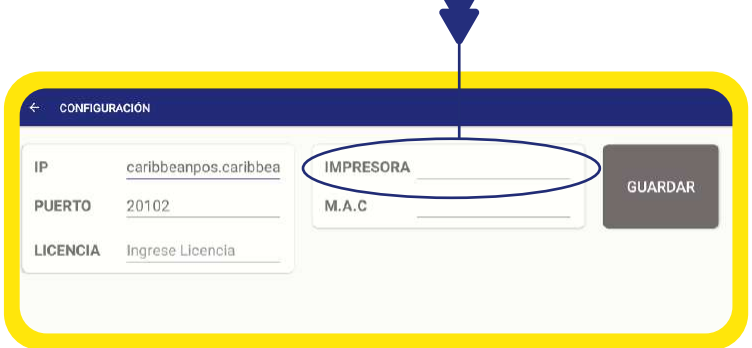

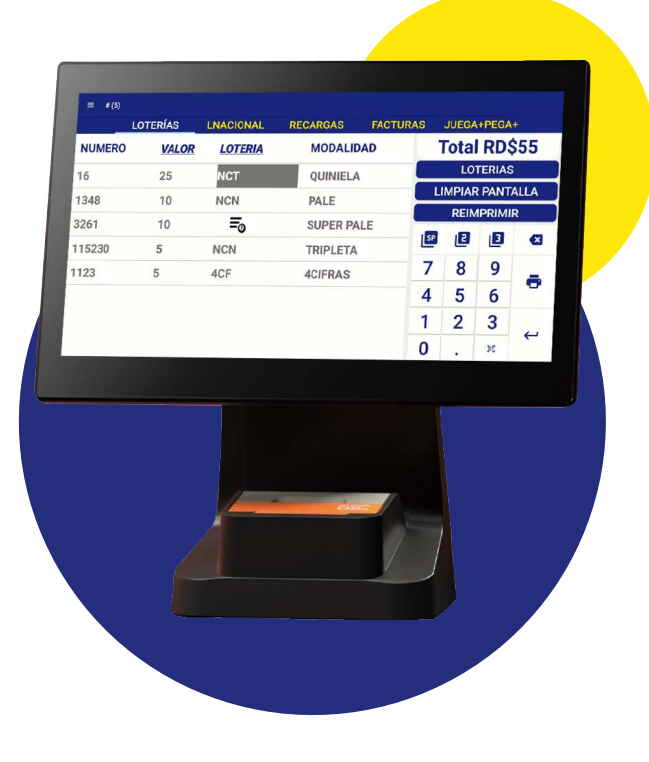

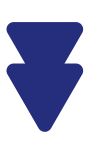

Si te encuentras configurando un equipo tipo **D2**, dará dos opciones **Bluetooth o USB**, elige el tipo de conexión de la impresora que vas a usar.

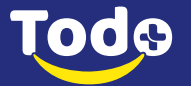

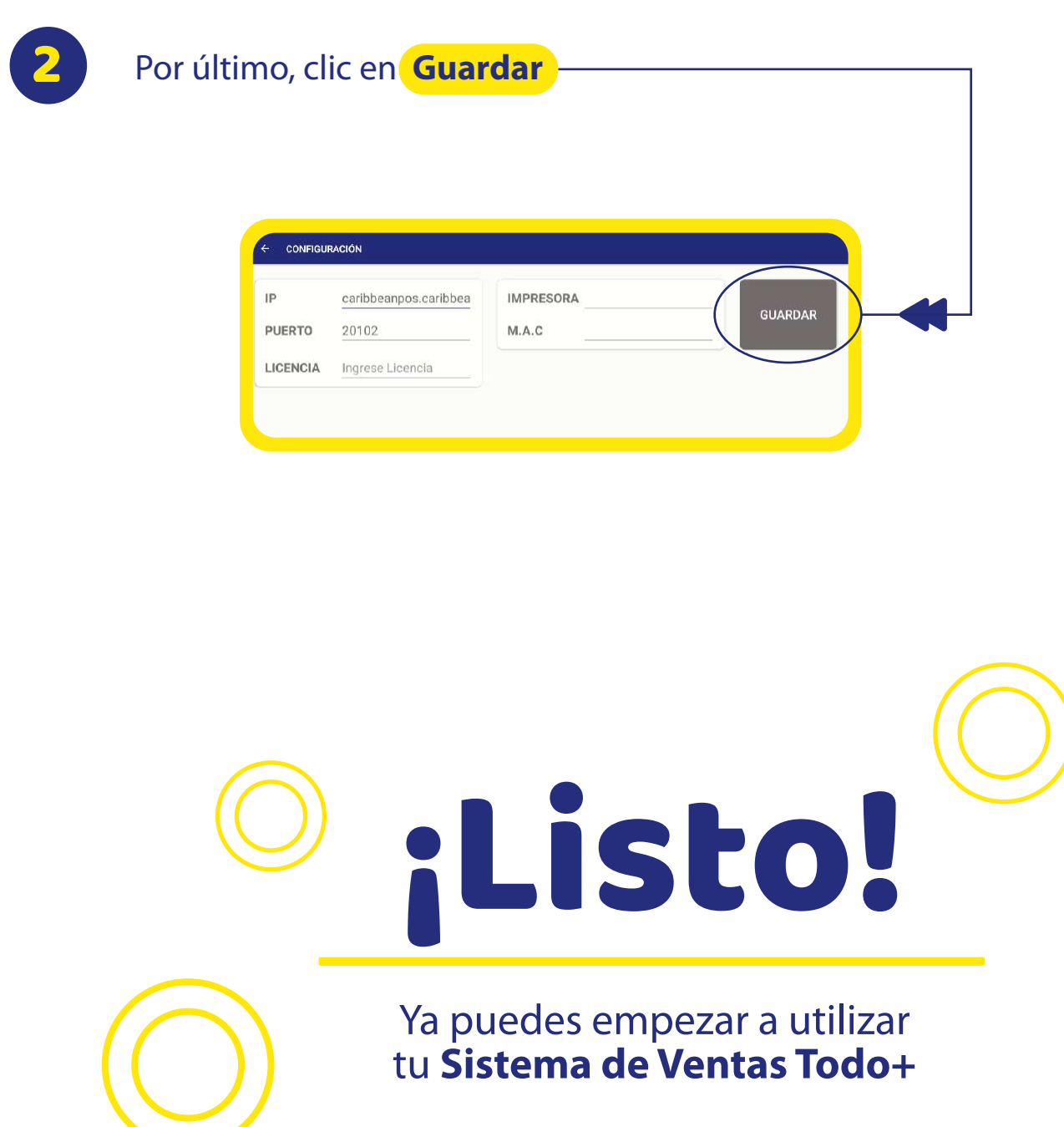

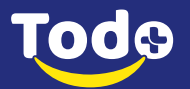

Instalación Sistema Android

 $\sqrt{}$